# QUICK REFERENCE GUIDE

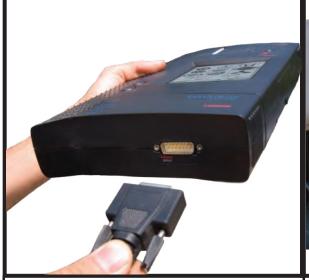

#### **Powering Up**

-Insert compact flash card into your X-431. Refer to tool map on back for location of compact flash

- -Connect main cable to bottom of the X-431, external power pigtail towards unit.
- -Screw both sides of the cable to ensure connection.

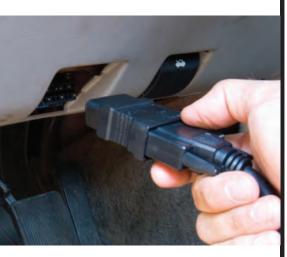

### Powering Up (cont'd)

- -Connect correct car adapter to the main cable.
- Then connect cable with adapter to car.

Note: not all diagnostic connectors provide power output. In this case use supplied cigarette lighter adapter or battery clips.

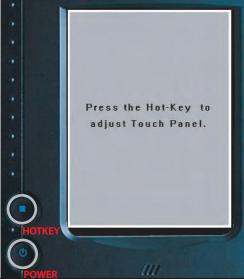

# **3** Screen Alignment -Press the power button, wait for

above screen to appear.

-You will have approx. six seconds to press the hot-key to adjust the touch screen panel.

#### -To bypass screen alignment do not press anything.

Note: you will need stylus located on right side of tool. Refer to tool map on back for

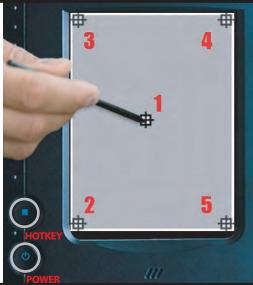

## **Screen Alignment (cont'd)**

-Start by pressing the first box in the middle that appears on your screen (box 1). Repeat for box 2-5.

-Screen Alignment only needs to be done once or if screen becomes unresponsive.

Note: numbers are for illustration only, they do not appear on screen.

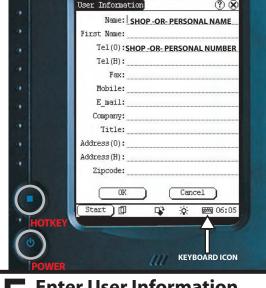

# **5** Enter User Information

-Press keyboard icon, shown above, to activate keyboard.

-Input only in 'Name' and 'Tel (O)' fields. These fields are printed out on Mini Printer. Press keyboard icon when finished.

-Hit 'OK' to return to main Launch screen. Note: this screen will not automatically reappear after entering information.

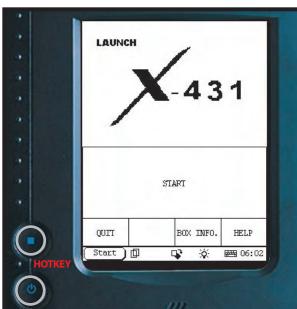

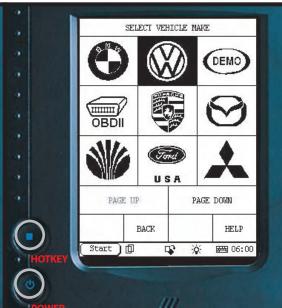

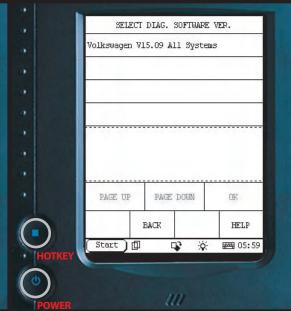

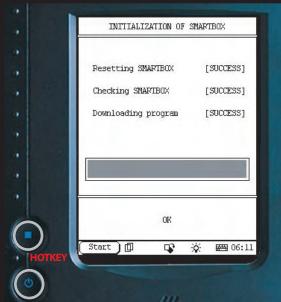

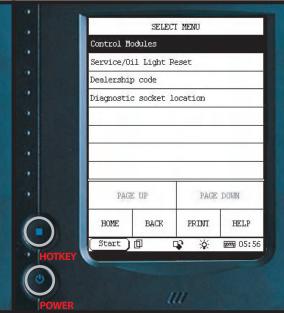

# Hit "Hot Key" Button

- -Wait for start menu to appear, as shown above.
- -Touch large START box on screen.

### **Select Any Car Line**

-Select a car line by touching the screen on any car make logo.

Note: use page down button on touch screen to view all car lines.

#### **Select Software Version\***

- Touch version number desired (highest number is latest version ex: Volkswagen V15.09 All Systems).
- Touch 'OK'.
- \*after upgrading software from x431.com, multiple software versions may appear.

### Wait for Initialization of **Smartbox**

-Press 'OK' when all three are a success.

## **Vehicle Interface Menu**

- Your X-431 is now ready for diagnosis!

Don't forget to register and update your X-431 for the latest car line updates! See getting started guide for instruction.

#### Remember To Frequently Check www.x431.com For Future Updates

-431

TOOL MAP

USER MANUAL/
PASSWORD ENVELOPE

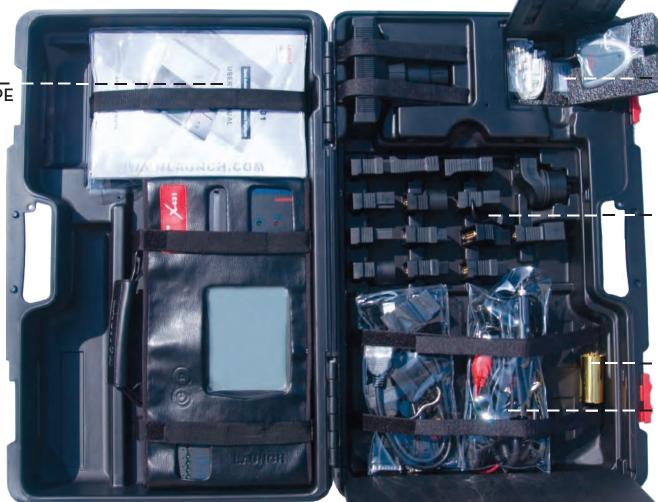

CARD READER /
COMPACT FLASH CARD
COMPARTMENT

CONNECTORS

PRINTER PAPER

\_\_\_CABLES

PAPER FEED RELEASE (under cover)

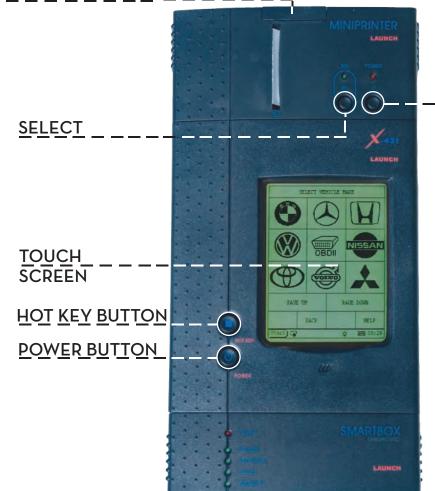

LINE FEED

RS-232 PORT for PC LINK

PE CE

STYLUS PEN

PAPER ACCESS COVER

COMPACT FLASH
CARD INSERT

\_\_\_LOW\_BATTERY VOLTAGE BUZZER